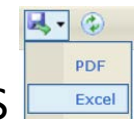

# TIPS for saving / printing usable Excel document from ELMS

## Excel:

Select the Excel option from any report.

For this example, I'm doing a "Health Status By Child" PDF report from the ELMS TRAINING site. *This is not actual child data.*

## Choose to "Open" the document

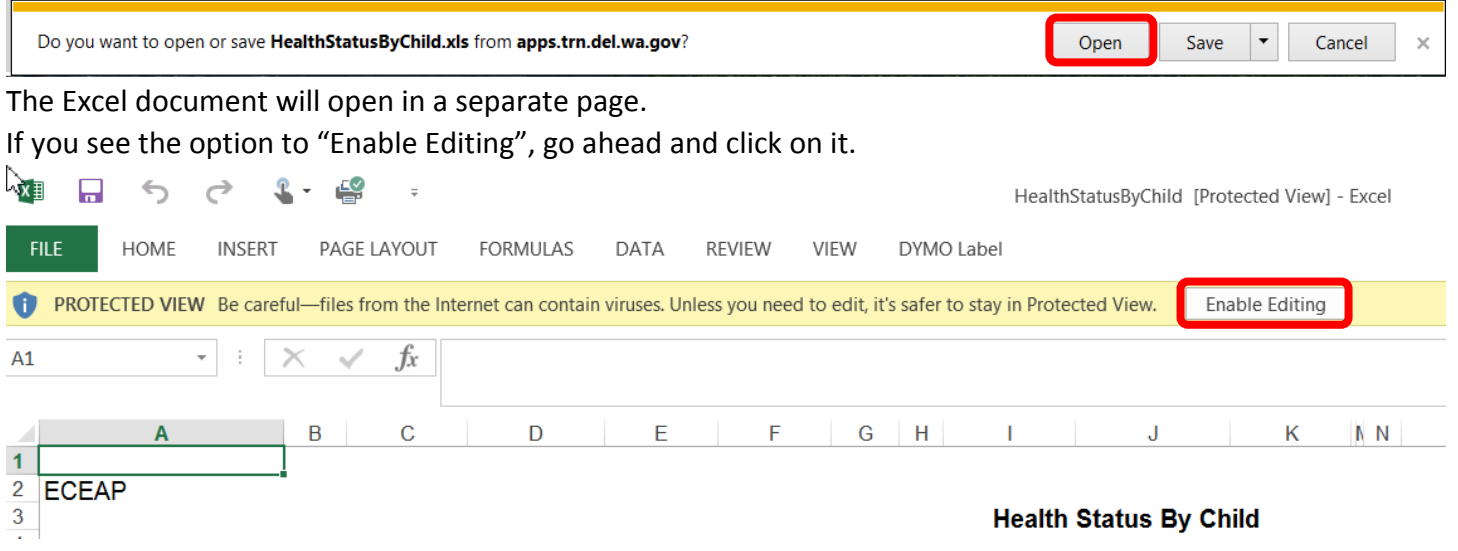

#### Your report should now look like this:

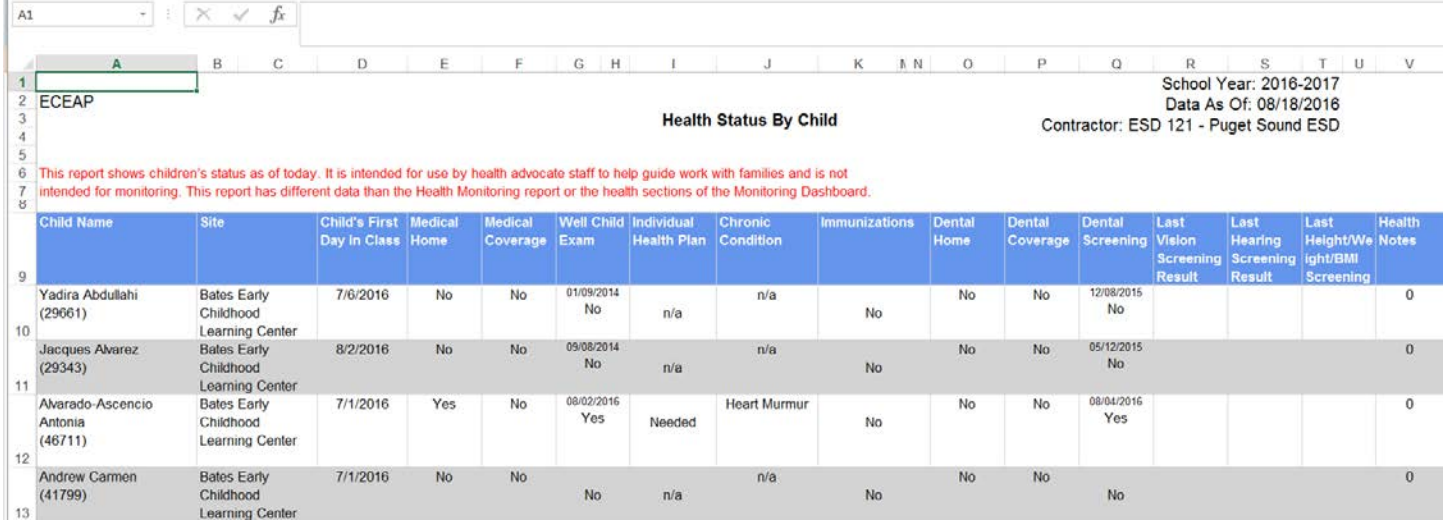

This report is fine for Printing, however, if you want to Sort the data, you will need to remove the Headers from row 1 to 8, and then unmerge any merged cells.

First, Left Click on the Row/Column "1", holding your finger on the mouse, and drag your mouse down to select all 8 rows.

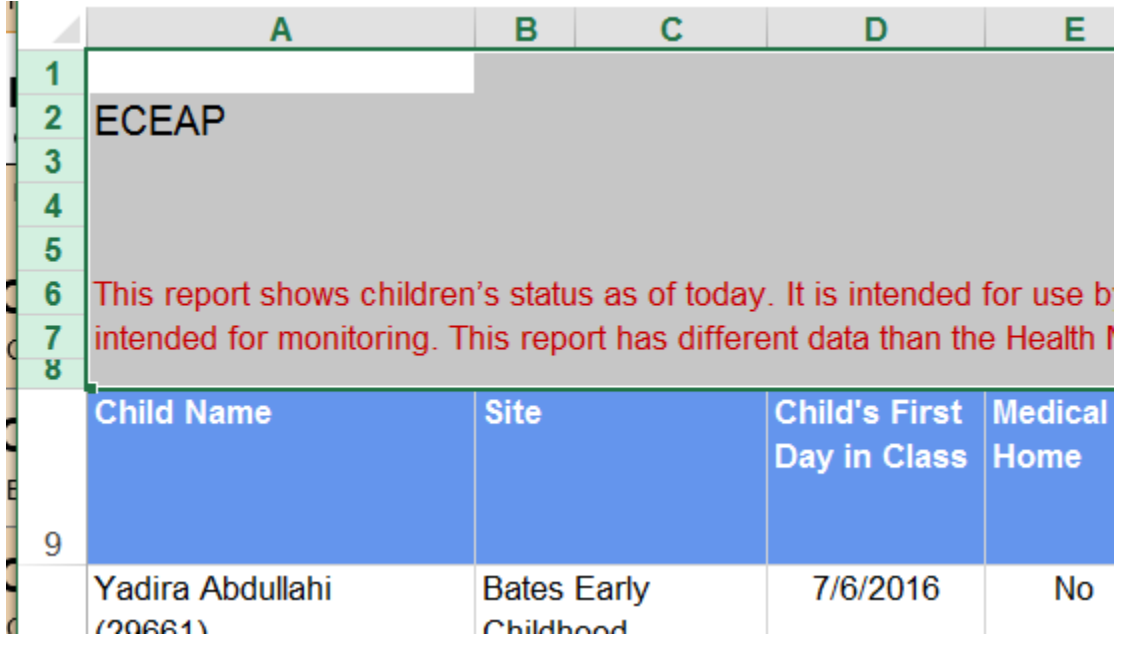

Once you have the rows Highlighted (as shown above) you can take your finger off the mouse. Then you want to Right Click the mouse and select "Delete".

This will remove the first 8 rows.

It should now look like this:

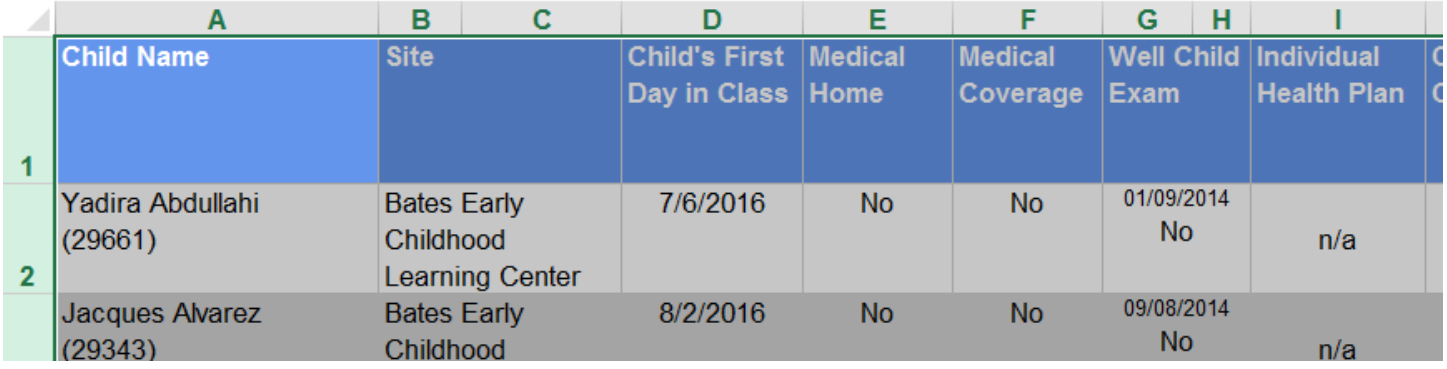

Click anywhere in the Excel Document and the rows will no longer be highlighted.

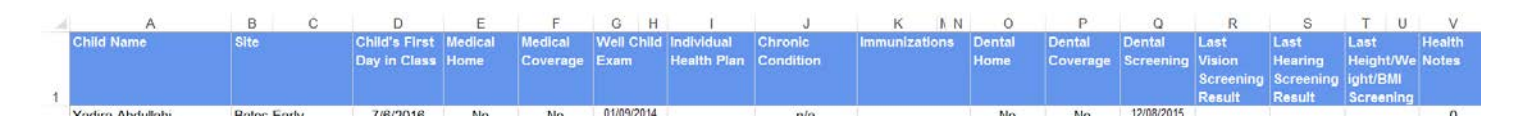

Look carefully at the Column LETTERS.

Notice how Column B & C share the same column header "Site"

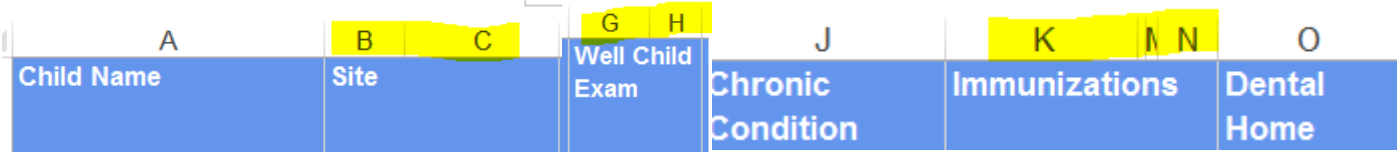

You can do a Ctrl+A to select/highlight the entire Spreadsheet.

Then go to the "Home" tab, and click on the "Merge & Center" icon to remove the merged cells.

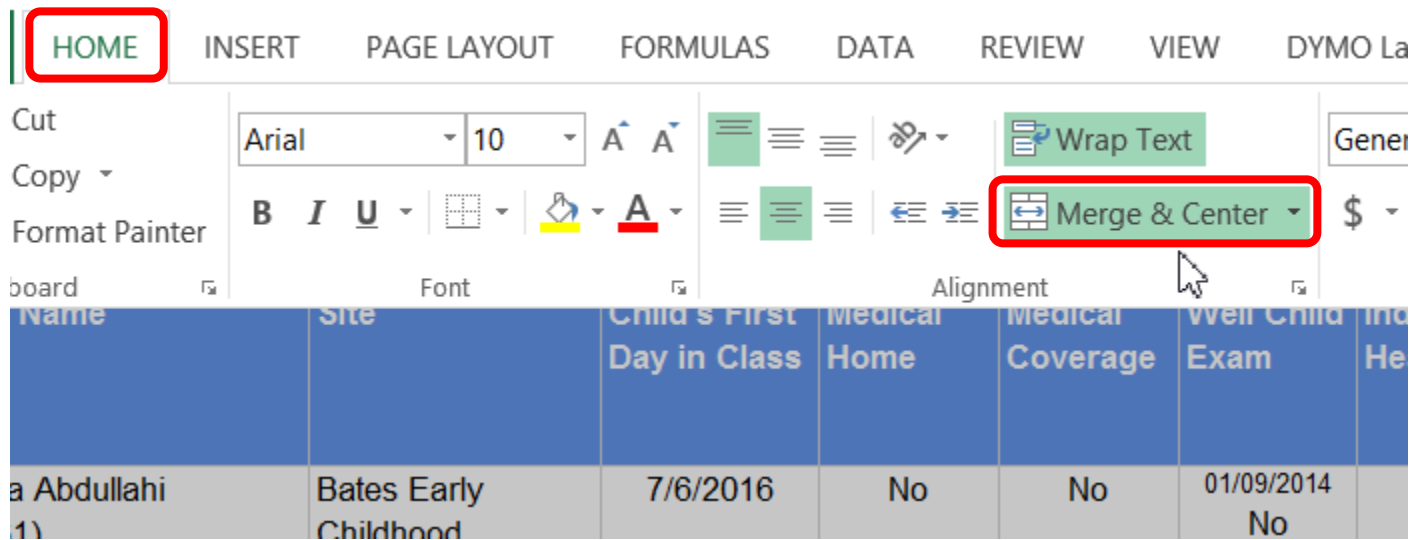

Your report will now have BLANK Columns as shown highlighted in Yellow below.

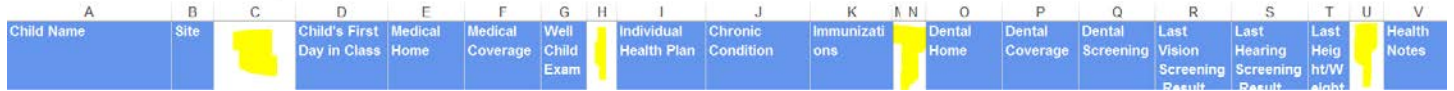

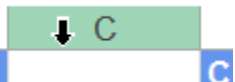

Put your cursor over the "C" column.

Right Click and scroll down to DELETE. This will remove the blank column. Repeat for all other BLANK columns.

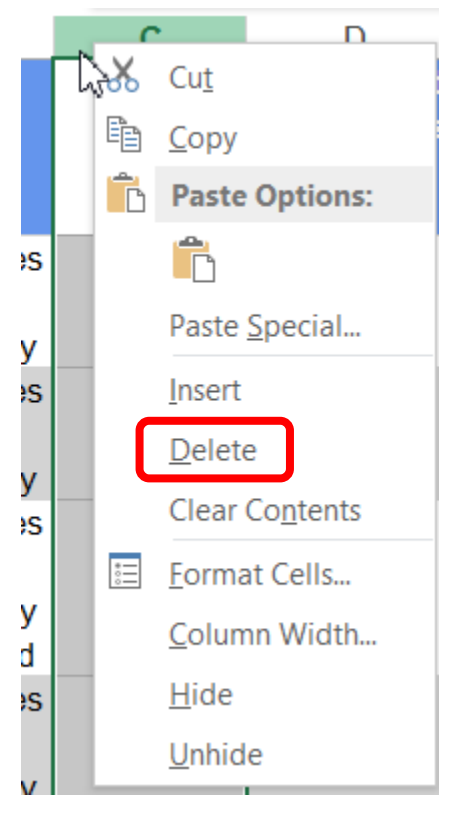

Your report should now be ready to add Data Filters, or simply sort by specific column.

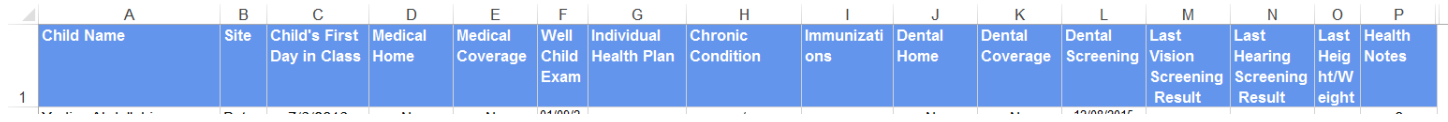

### To add the Filter... Highlight Row  $1, A - P$ .

#### Go to Data, then Filter.

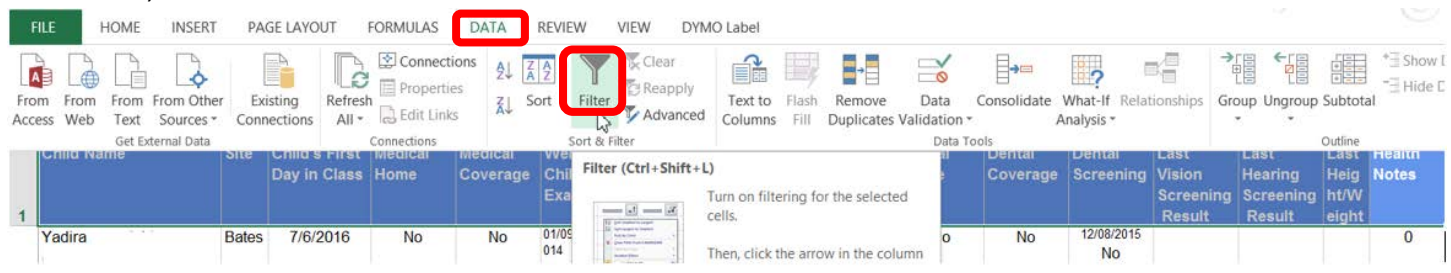

Your report now looks like below and it can be sorted by clicking on the Arrow in any column.

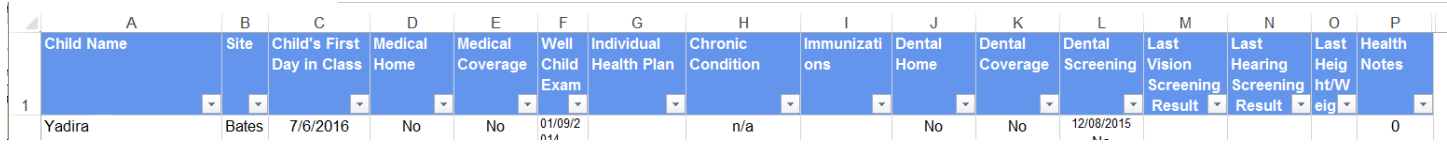

Now, if I want to see only the children with Health Notes, I would click on the arrow and deselect the "0" option and click OK.

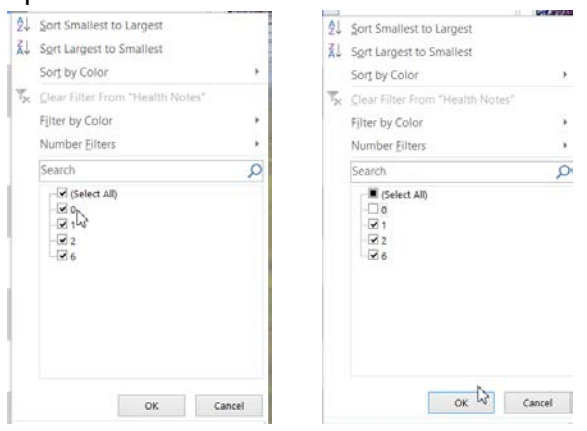

The report now displays only children with Health Notes. I have highlighted the "Filter" icon in Yellow below.

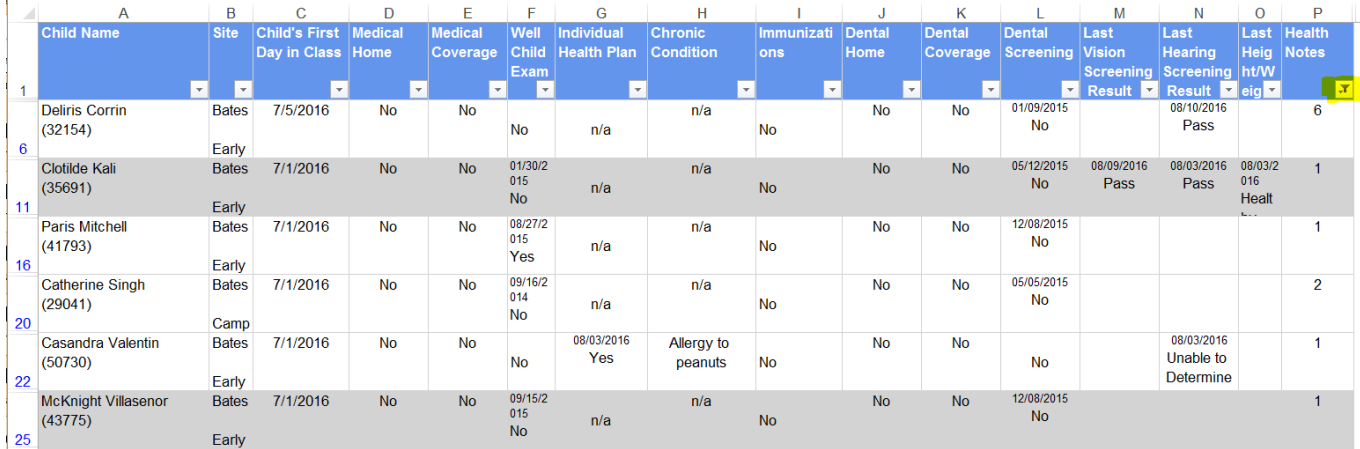